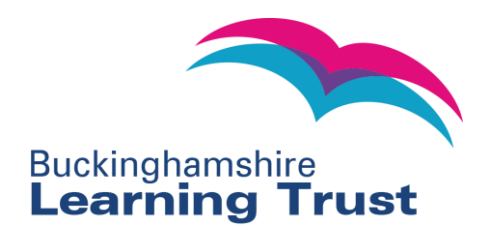

# **BLT Online Newly Qualified Teacher Induction Service Induction Tutor User Guide**

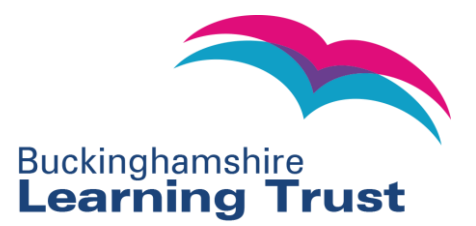

## **BLT Online - NQT Induction Service User Guide for NQT Induction Tutor**

## **Contents**

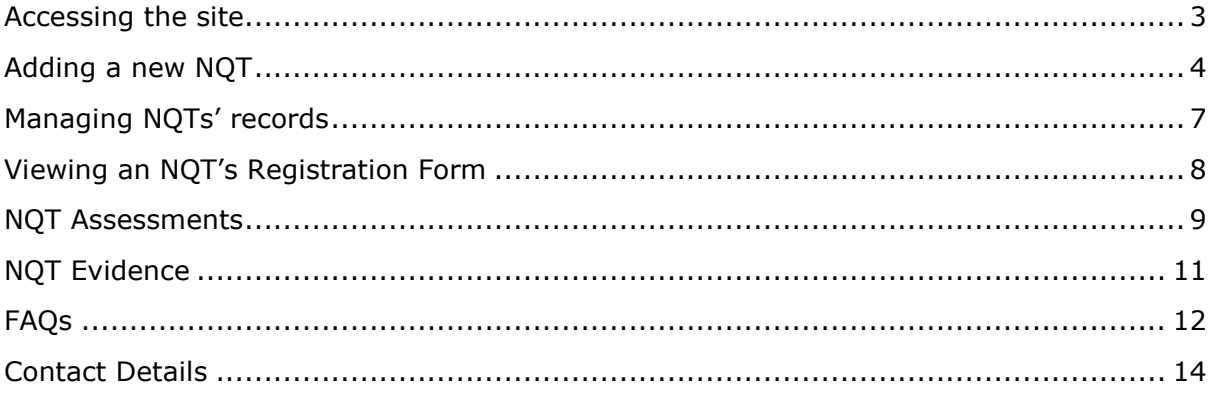

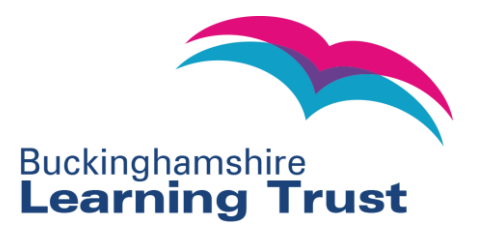

## <span id="page-2-0"></span>**Accessing the site**

1. To access the site go to [www.learningtrust.com](http://www.learningtrust.com/)

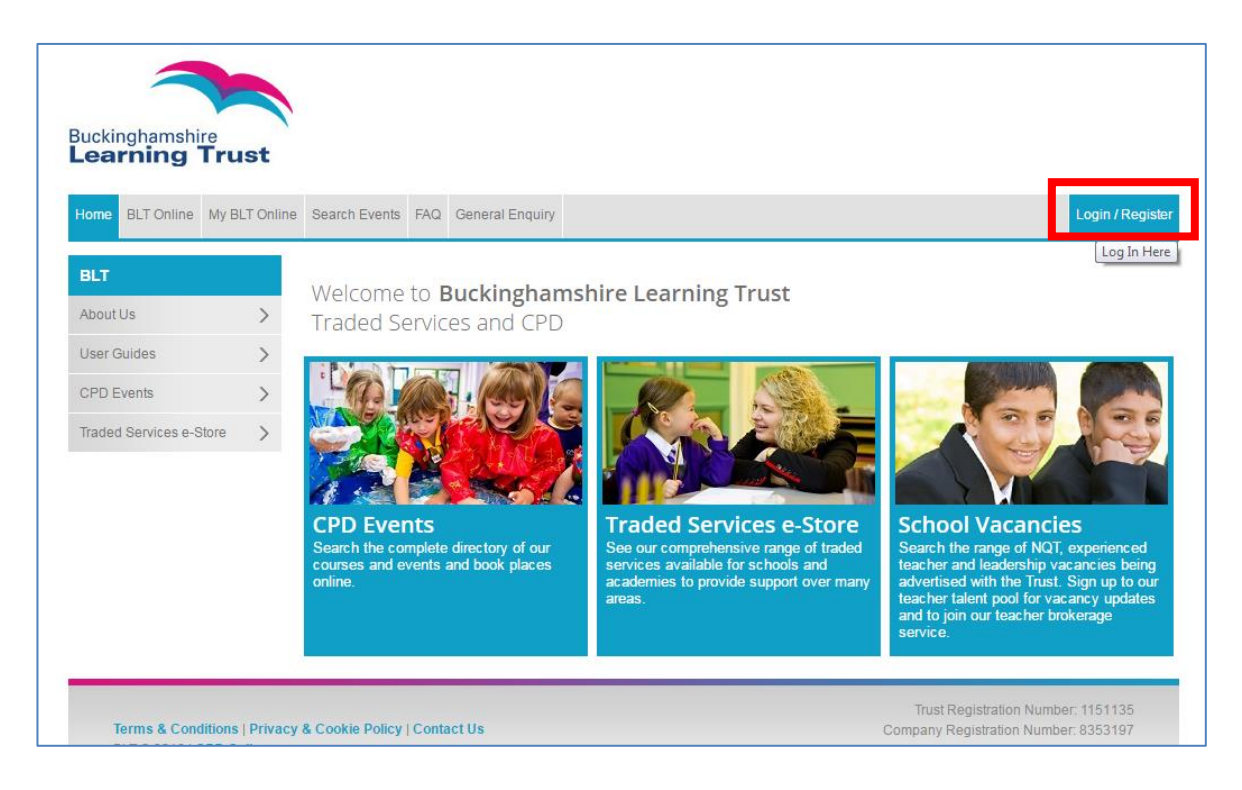

- 2. Select Login/ Register.
	- a. If you already have an account with BLT Online enter your username and password into the 'Sign in' box and press 'Enter'. You can use the forgotten password link if needed.
	- b. If you don't have a BLT Online account please contact ngt@learningtrust.net

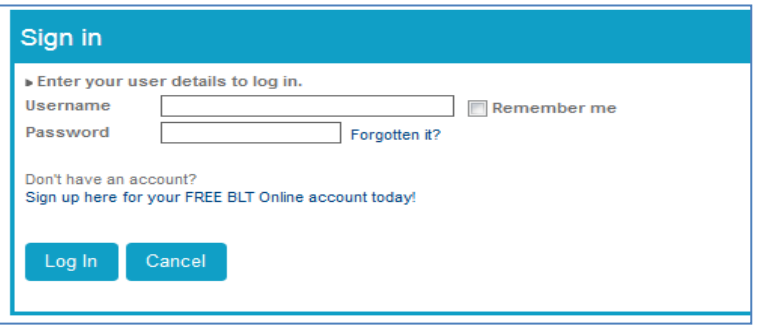

3. Once you have logged in you can easily change your password by clicking on My BLT Online then go to My Account – Change Username and Password.

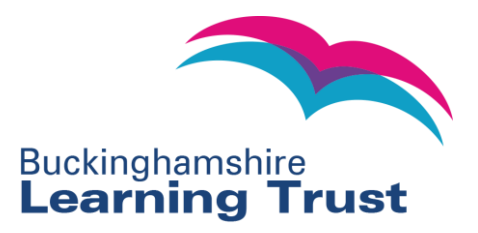

## <span id="page-3-0"></span>**Adding a new NQT**

1. To add a new NQT select 'Add New NQT' from the 'NQTs' dropdown on the header bar:

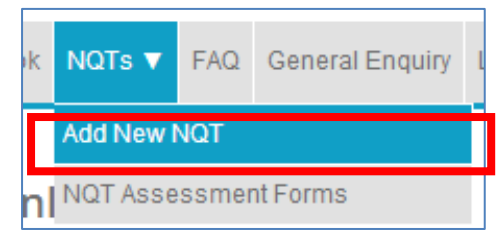

2. This will take you to the 'Add NQT' page. Fill in the details and click Save.

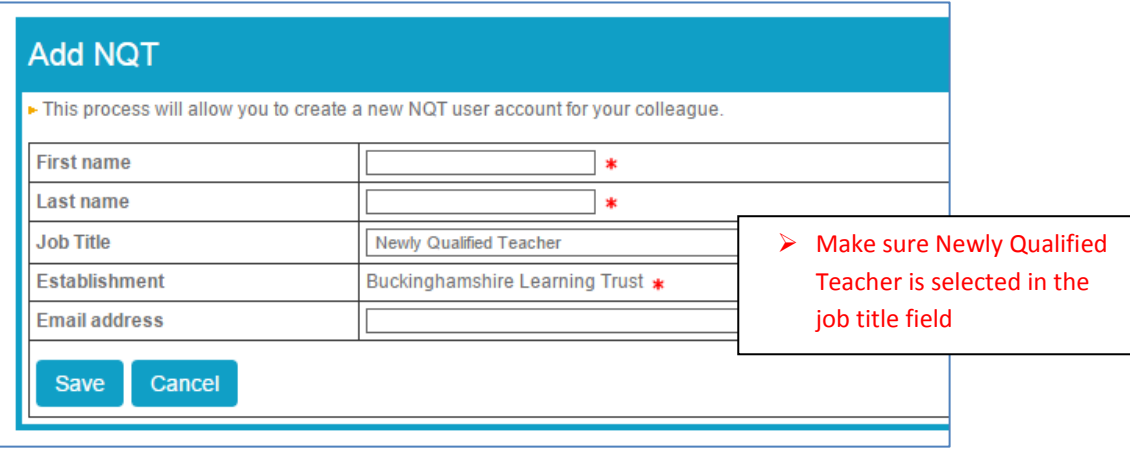

- 3. An email will then be sent to the address supplied informing the NQT of their login details.
- 4. You will then be taken to the NQT Registration form.

You do not have to complete this form immediately - you will be able to find the NQT's account again (once you are ready to complete the registration form) by searching for them on the Manage NQTs page. **Please don't set up the NQT with a user account again otherwise they will have 2 accounts.**

Please bear in the mind that the NQT cannot undertake any assessments or be registered as an NQT on the National College's Teacher Services site until you have submitted their registration form. Once the registration form has been submitted and authorised by NQT Admin at BLT, the NQT will be able to complete their induction period and will be officially registered as an NQT under Buckinghamshire Learning Trust on the NCTL's Teacher Services site by NQT Admin.

5. Please ensure that you have all the information required to complete all of the mandatory fields (fields marked with a red \* are mandatory) on the registration form:

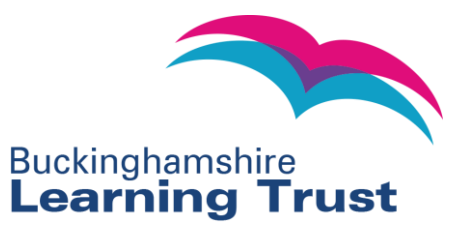

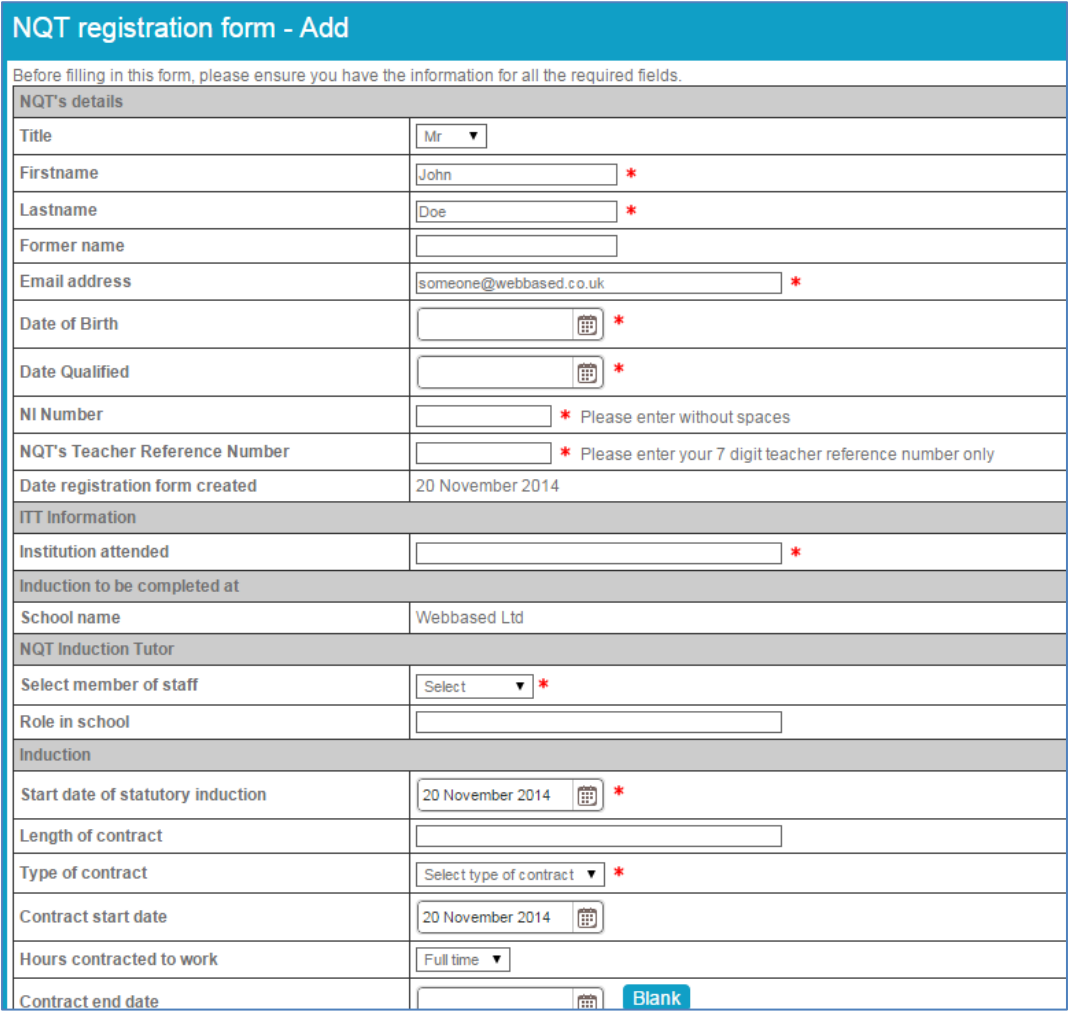

6. The induction end date will be auto populated (therefore can be left blank) **IF** the following 3 conditions apply: The NQT starts their induction period on 1<sup>st</sup> September, the NQT is working full time and the NQT has not served any part of their induction already. If these conditions do NOT apply please enter the completion date you believe to be correct and put a note in the 'induction end notes' field if you are unsure what the induction end date should be. The NQT admin team will be able to check this field when they authorise the form.

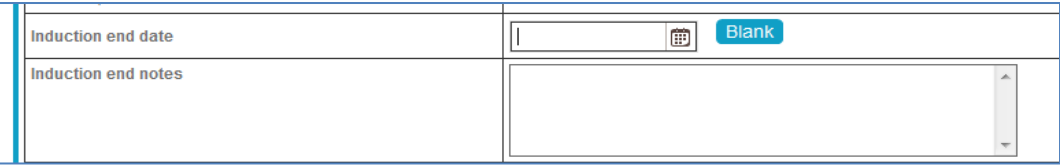

7. If the NQT has completed part of their induction elsewhere please select the 'yes' radio button in the 'Has the NQT already completed part of their induction elsewhere?' field to expand the options shown below:

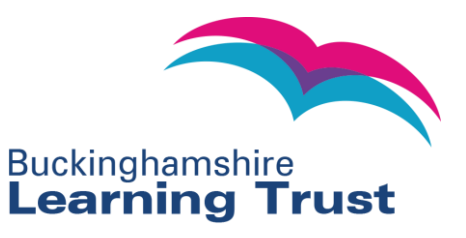

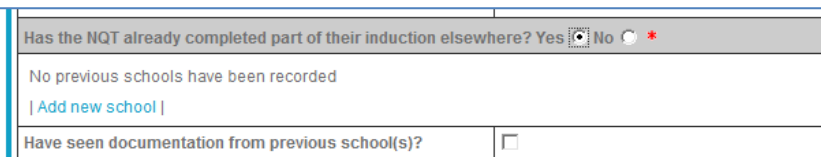

Then click on 'Add new school' to add details of previous school and number of assessments completed there. Finally, click the Save button to save this record and tick to indicate whether you have seen the previous assessment(s):

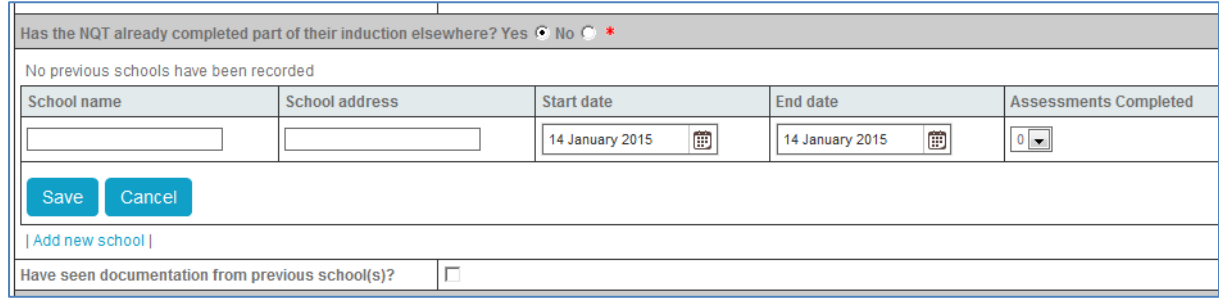

After submitting the registration form, please ensure previous assessments are uploaded into the evidence section (which can be found next to the NQT's name on your list of registered NQTs). When you click on 'Add evidence' a pop-up window will appear, as displayed below. More detail is given on this in the 'NQT Evidence' section below.

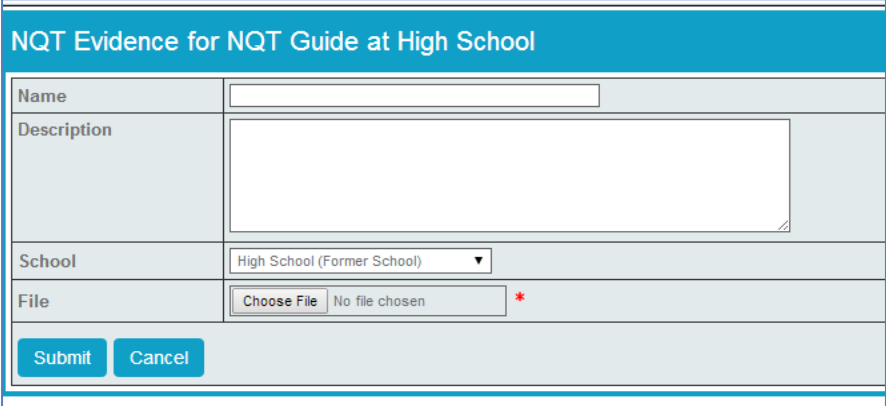

8. You can enter notes for the attention of NQT Admin, if required, at the bottom of the registration form.

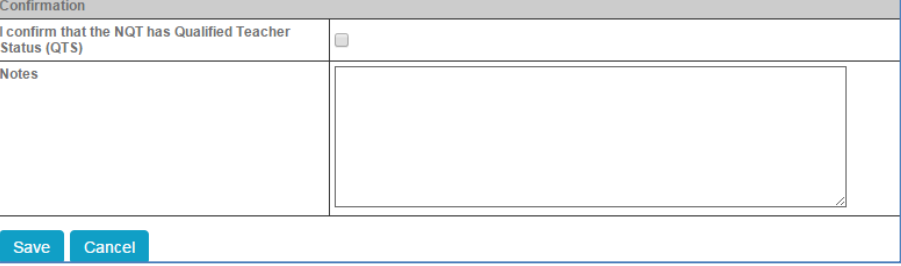

9. Click Save and the form will be submitted to the NQT Admin team for approval. Once NQT Admin has approved the registration form, you and your NQT will be emailed notification.

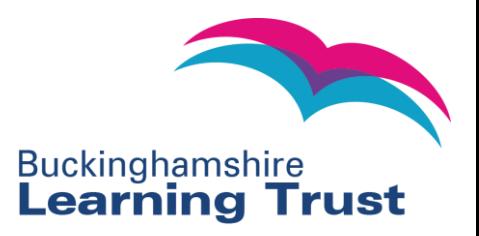

## <span id="page-6-0"></span>**Managing NQTs' records**

1. To manage your NQT's record, select 'Manage NQTs' from the 'NQTs' dropdown menu on the top menu bar:

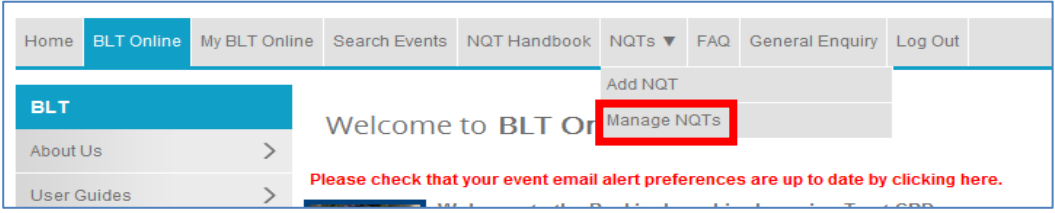

2. In the 'Manage NQTs' box you can leave the fields blank and click 'Search' to return all of your NQTs or search by specific fields. None of your NQTs will appear until you perform the search.

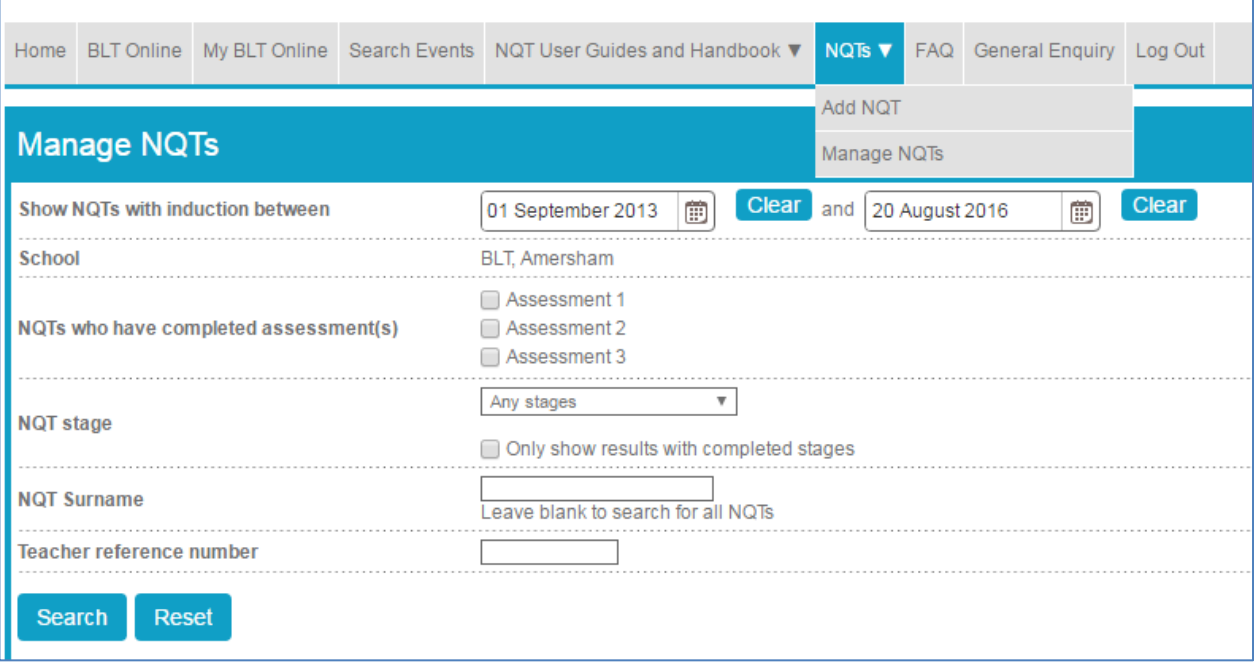

3. If can't find your NQT(s), you may need to amend the range for the induction start date. As the Induction Tutor, you can only see those NQTs in your school who are assigned to you. Headteachers are able to see the records for all the NQTs in the school.

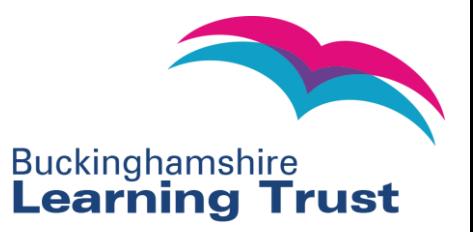

## <span id="page-7-0"></span>**Viewing an NQT's Registration Form**

1. From your search, click on 'View NQT Registration Form' to view the registration form of that NQT.

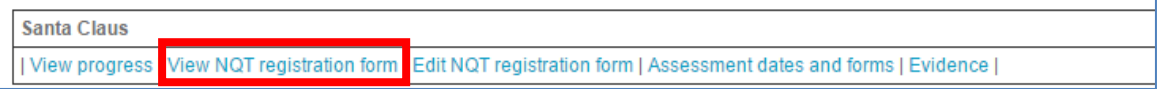

2. Click 'Edit NQT Registration Form' to edit the form. After the form has been authorised by NQT Admin you will no longer be able to edit it. Instead, please email not@learningtrust.net to request NQT Admin to make the changes for you.

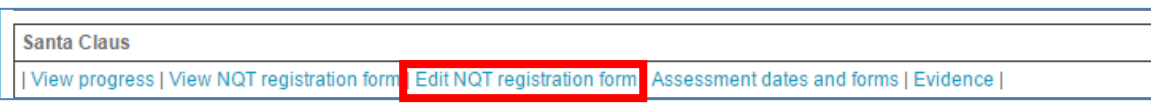

3. If you do make any changes to the registration form before it has been authorised by NQT Admin click 'Save' to save any changes made.

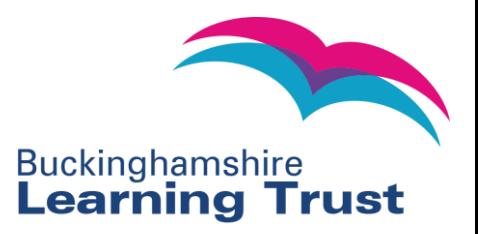

## <span id="page-8-0"></span>**NQT Assessments**

1. In order to write/view your NQT's assessments, go to 'Manage NQTs' and click on 'Search' to return all of your NQTs.

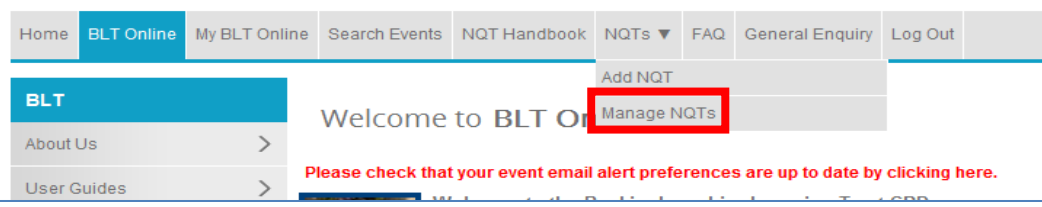

2. Click on 'Assessment dates and forms' to write/view an NQT's assessments:

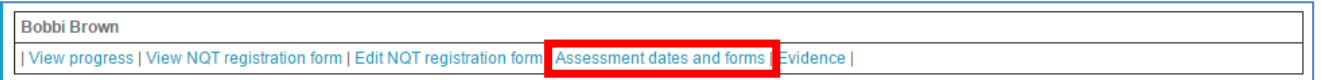

- 3. Please note, only induction tutors can write assessments for NQTs.
- 4. Once on an NQT's assessments page, you can see the due dates for the NQT's 3 assessments. If you believe any of these are incorrect please contact the NQT team at [nqt@learningtrust.net.](mailto:nqt@learningtrust.net)

Click on the 1st assessment form link (see the red box below) to open that assessment.

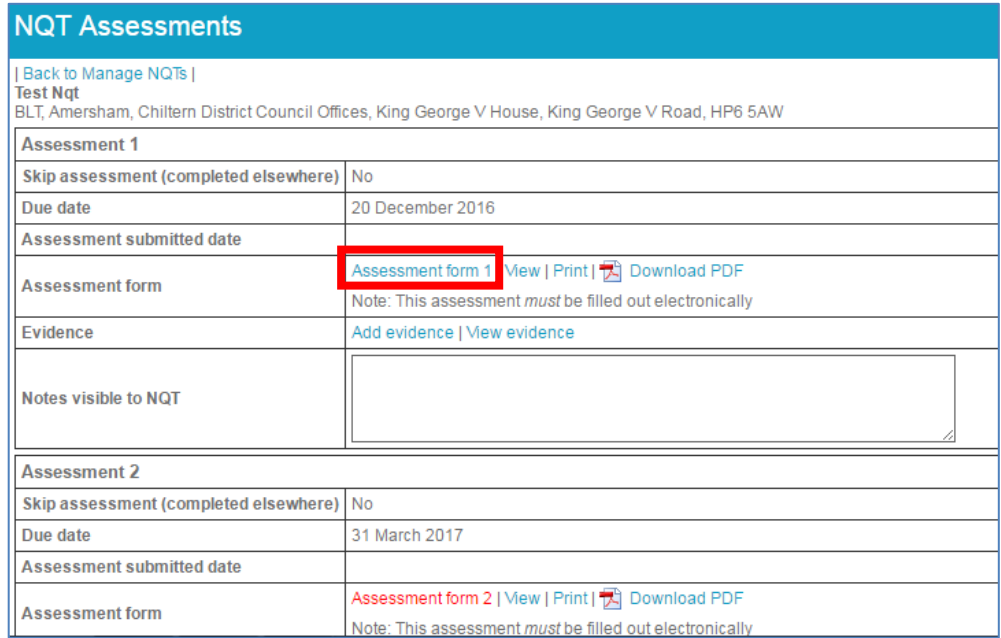

5. Please note you will be unable to move onto the next assessment until the previous one has been completed and signed-off by the NQT, the Headteacher and NQT Admin.

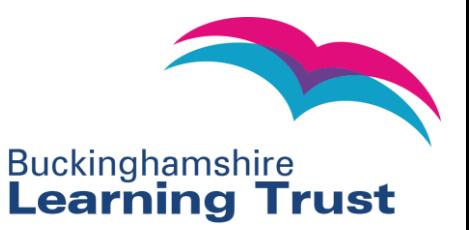

6. Remember to save continuously whilst writing the assessment. The mandatory enforcement for fields will be applied once you have ticked the final confirmation checkbox. **You can continue to write and save the assessment at any point up until the confirmation box has been ticked.**

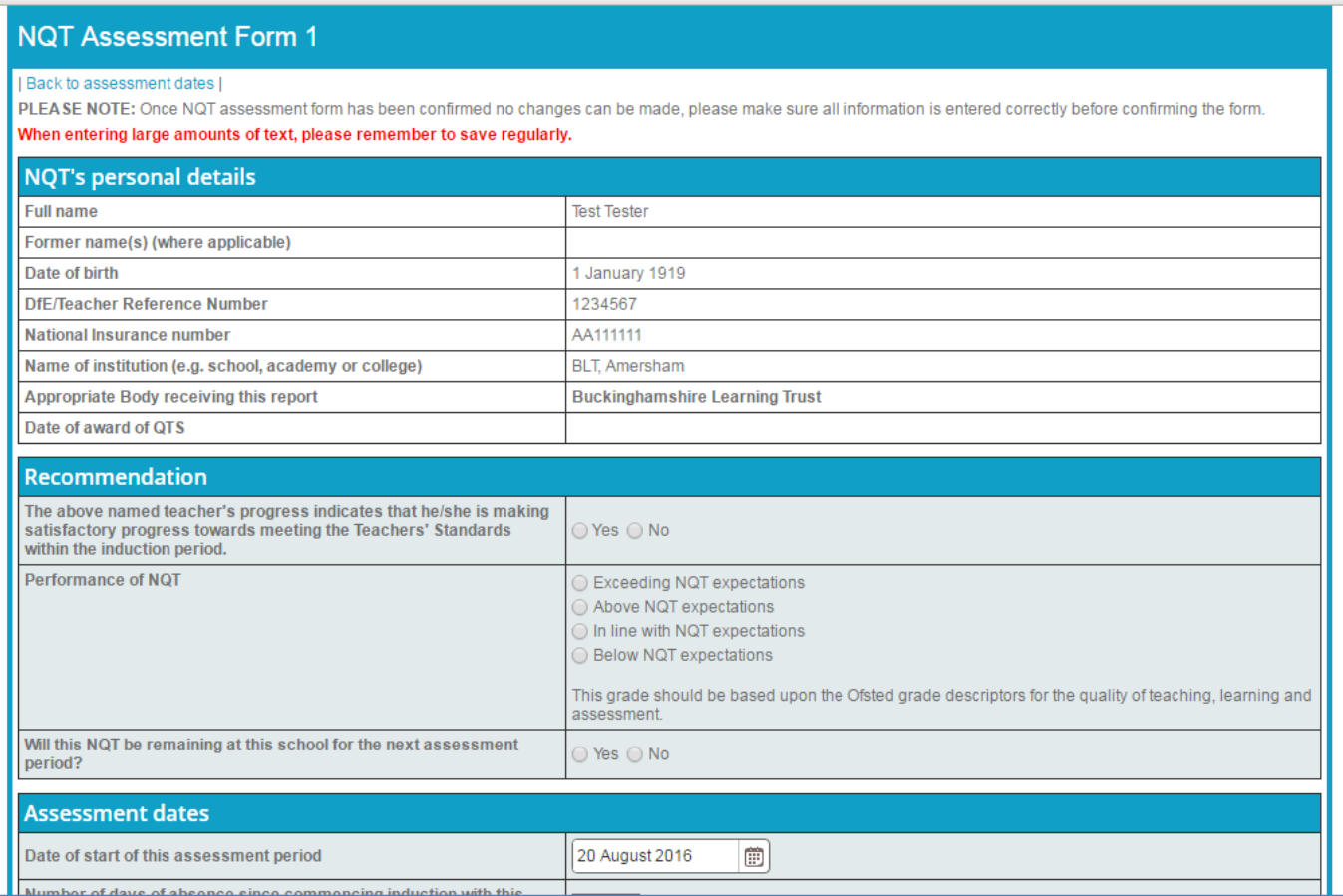

- 7. Please complete all mandatory fields on the form.
- 8. Once you have finished writing the assessment and wish to submit it, tick the confirmation box at the end of the form and click 'Save'. It will now be sent to the NQT to read and sign off, then to the Headteacher for confirmation and finally to the NQT Admin team for final sign-off, upon which you and the NQT will receive email notification.

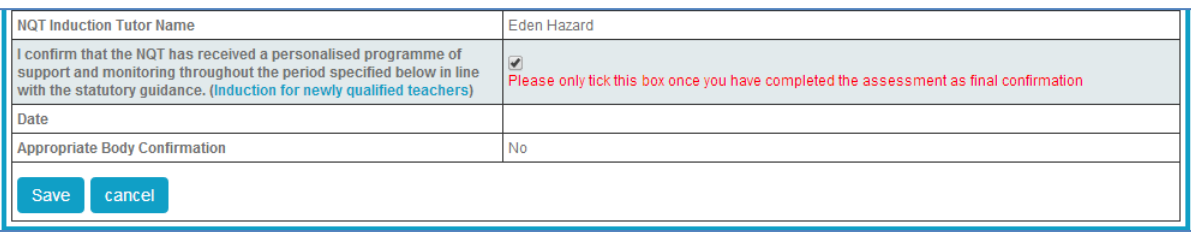

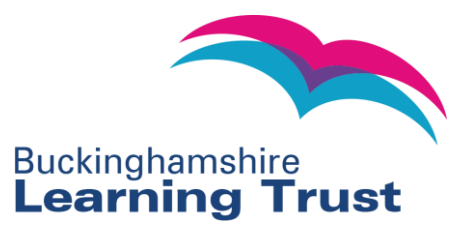

## <span id="page-10-0"></span>**NQT Evidence**

- 1. You can add any documentation to your NQT's record (such as assessments from previous schools, action plans or lesson observations) in the 'Evidence' area. This is not mandatory so please only use it if you wish to.
- 2. From the Manage NQTs search results, navigate to the NQT and click 'Evidence':

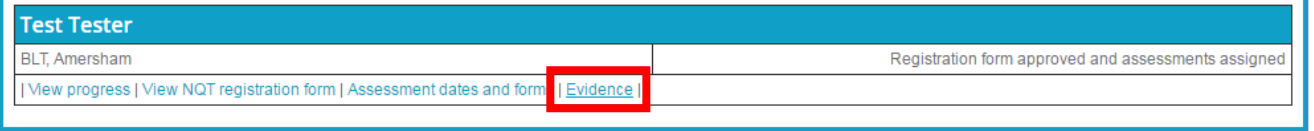

3. You will then be taken to the NQT Evidence page, where you can access and edit any evidence already submitted for that NQT, and add new evidence.

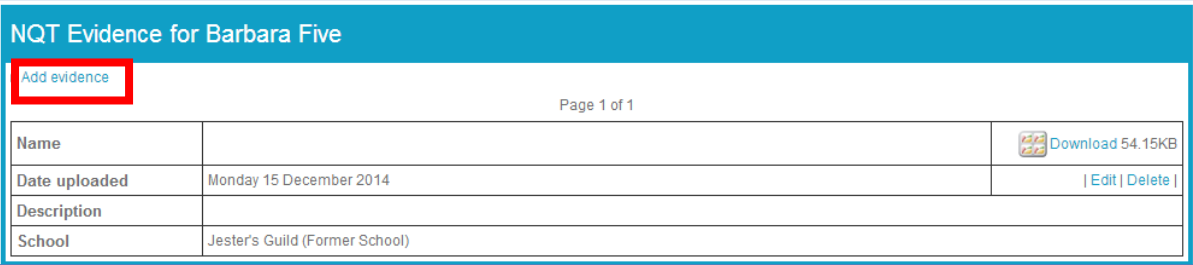

4. If you click on 'Add Evidence', the form below will expand; allowing you to upload the evidence file to the system as well was put in any helpful information about the evidence.

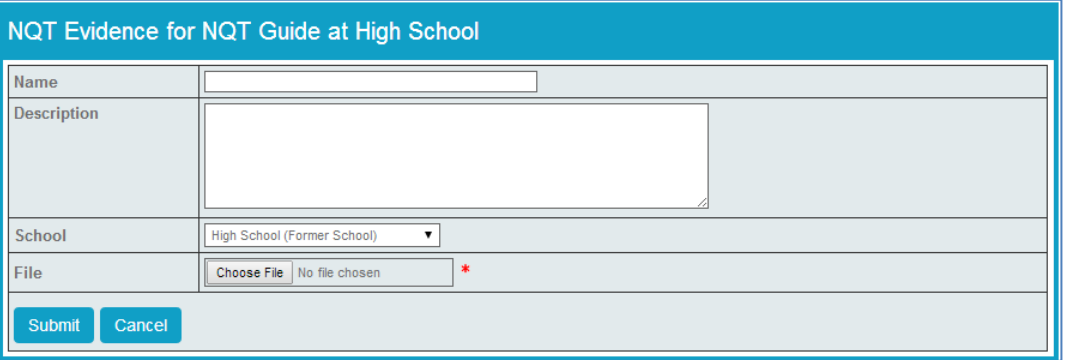

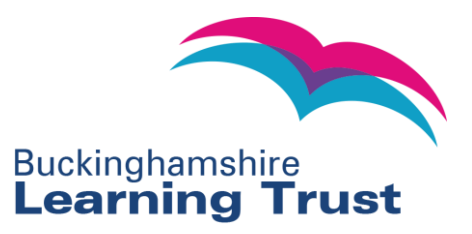

### <span id="page-11-0"></span>**FAQs**

#### **Registrations**

#### **1. What happens if I add an NQT but can't complete their registration form straight away?**

You can find the NQT you have added by searching for them on your 'Manage NQTs' page. A search will bring up that NQT's name and you can then fill out a registration form for them by clicking on 'edit registration form'.

#### **2. What should I do if my NQT has completed part of their induction period in another school already?**

When you complete the registration form you have the chance to add details of an NQT's previous induction history. The NQT Admin Team will see this information when they authorise the registration form. Please then save the NQT's previous assessment(s) in the NQT's evidence section.

#### **3. What should I do if my NQT doesn't know their Teacher Reference Number (TRN)?**

All trainees should know their TRN even if they are still undertaking initial teacher training. If they can't remember/ find it, we would advise they speak to their training provider or contact the National College for Teaching & Leadership on [qts.enquiries@education.gsi.gov.uk.](mailto:qts.enquiries@education.gsi.gov.uk)

The BLT Online system requires you to enter an NQT's 7 digit teacher reference number (it's usually in the format \*\*/\*\*\*\*\* so ignore out the / and enter the figures with no break) on the registration form before submitting it so that we can ensure you are not registering teachers who aren't eligible to undertake NQT induction. If you have any queries about the eligibility of specific NQTs please contact the NCTL on [qts.enquiries@education.gsi.gov.uk](mailto:qts.enquiries@education.gsi.gov.uk) or speak to the BLT NQT team on [\(nqt@learningtrust.net](mailto:nqt@learningtrust.net) or 01296 382859).

#### **4. What happens with Overseas Trained Teachers?**

Please refer to the quidance on our NQT website at: [http://nqt.learningtrust.net/overseas-trained](http://nqt.learningtrust.net/overseas-trained-teachers.html)[teachers.html](http://nqt.learningtrust.net/overseas-trained-teachers.html) or contact us directly if you have further questions on [nqt@learningtrust.net.](mailto:nqt@learningtrust.net) If your NQT trained in Ireland they may be able to serve their probationary period in your school; however this is slightly different from the usual induction so we advise you to contact us on ngt@learningtrust.net to discuss the situation when your school takes on somebody in this position.

#### **5. I'm confused by the 'induction end date' section on the registration form. Help!**

The 'induction end date' box can be left blank if your NQT fulfils the following criteria:

- 1. The induction start date is 1st September
- 2. The NQT is full time
- 3. The NQT has not completed any part of their induction elsewhere.

The system will then auto-populate all of the NQT's assessment dates if these conditions apply and the induction end date box has been left blank.

If your NQT does **not** fulfil any of the above 3 criteria, please enter the completion date you believe to be correct (e.g. if the NQT is working at 0.5 FTE, induction will take 2 years instead of 1). You also have the option to comment in the 'induction end notes' box if you are unsure.

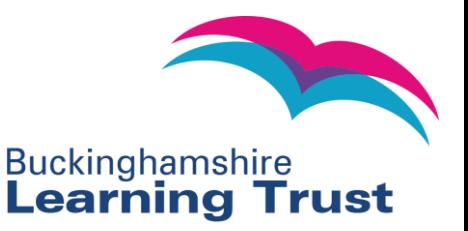

The NQT Admin Team will check the induction end date for each NQT registration form submitted and we will then email out the assessment due dates (to you and the NQT) as confirmation.

#### **Assessment Forms**

#### **6. Can I save an assessment form as I go along?**

Yes, please do save the form as you go along. If you click save (without ticking the confirmation box) you can return to the form as many times as you wish to edit it. The assessment form is only submitted once you have ticked the confirmation box at the end of the form and clicked save. Please note that once you have ticked the assessment confirmation box and saved it you will no longer be able to edit the form. We advise you to check the form thoroughly before clicking the confirmation box and saving the form.

#### **7. What is the sign-off process for assessment forms?**

Once you have completed your NQT's assessment form and ticked the confirmation box at the bottom of it, it goes on to the NQT for sign-off, then the Headteacher, then finally the BLT NQT Admin Team. Once the NQT Admin Team has authorised the form, you (and the NQT) will receive notification of this. If it's a successful final assessment, a confirmation letter will be emailed (from the system) to you, the Headteacher and the NQT.

#### **8. What happens when an NQT has completed their induction?**

Once the NQT Admin Team have authorised a final assessment, the Induction Tutor, NQT and Headteacher receive a confirmation email. The NQT Admin Team then update the NQT's record on the National College for Teaching & Leadership's website and they (not Buckinghamshire Learning Trust) will email confirmation of successful completion to the NQT directly, along with instructions on how to access their certificate. Please note that the BLT does not issue certificates. The NCTL can be contacted on [qts.enquiries@education.gsi.gov.uk](mailto:qts.enquiries@education.gsi.gov.uk) or 0207 593 5394

You will be able to access the records of any of your previous NQTs' (only those who started the process from September 2014) on BLT Online by selecting 'NQT Induction Complete' (from the dropdown 'NQT stage') in the search box on the Manage NQTs page. The NQT Admin Team can also access all previous NQTs' records in the same way.

#### **Other**

#### **9. What should I do if I have concerns about an NQT's progress?**

Please contact us in the usual way – by calling us on 01296 382859/ 01296 382030 or by emailing [nqt@learningtrust.net.](mailto:nqt@learningtrust.net) You will be able to securely store and share any supporting evidence, action plans, lesson observations etc. directly in the NQT's evidence section instead of having to email them to us.

#### **10. Who should I contact if I need to change contact details names of an NQT's Induction Tutor or Headteacher?**

Please contact the NQT team (01296 382859/ 01296 382030 or [nqt@learningtrust.net\)](mailto:nqt@learningtrust.net) and we will make the required amendments.

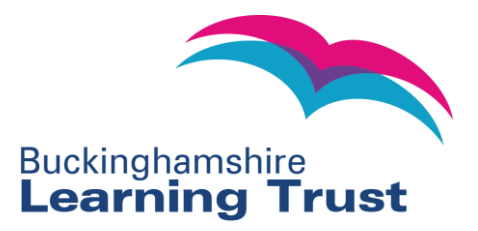

## <span id="page-13-0"></span>**Contact Details**

If you have any problems or queries please email not@learningtrust.net or telephone the NQT Admin Team on 01296 382859 or 01296 382030.